## **Choosing Subjects on OneSchool**

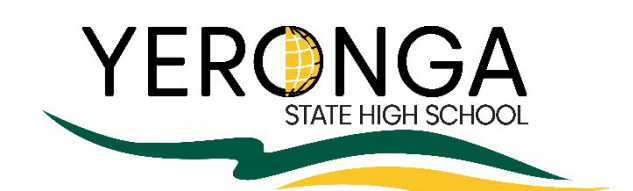

The Subject Handbook can be found using the following link.

[https://yerongashs.eq.edu.au/SupportAndResources/FormsAndDocuments/Documents/Handbooks/junior-subject](https://yerongashs.eq.edu.au/SupportAndResources/FormsAndDocuments/Documents/Handbooks/junior-subject-handbook2024.pdf)[handbook2024.pdf](https://yerongashs.eq.edu.au/SupportAndResources/FormsAndDocuments/Documents/Handbooks/junior-subject-handbook2024.pdf)

**How to select my subjects online for next year…**

1. Select the One school icon on your desktop **on Solution School in Select** the One school icon on your desktop

- 2. Read the agreement and scroll to the bottom and select I accept.
- 3. Click on My Education Plan

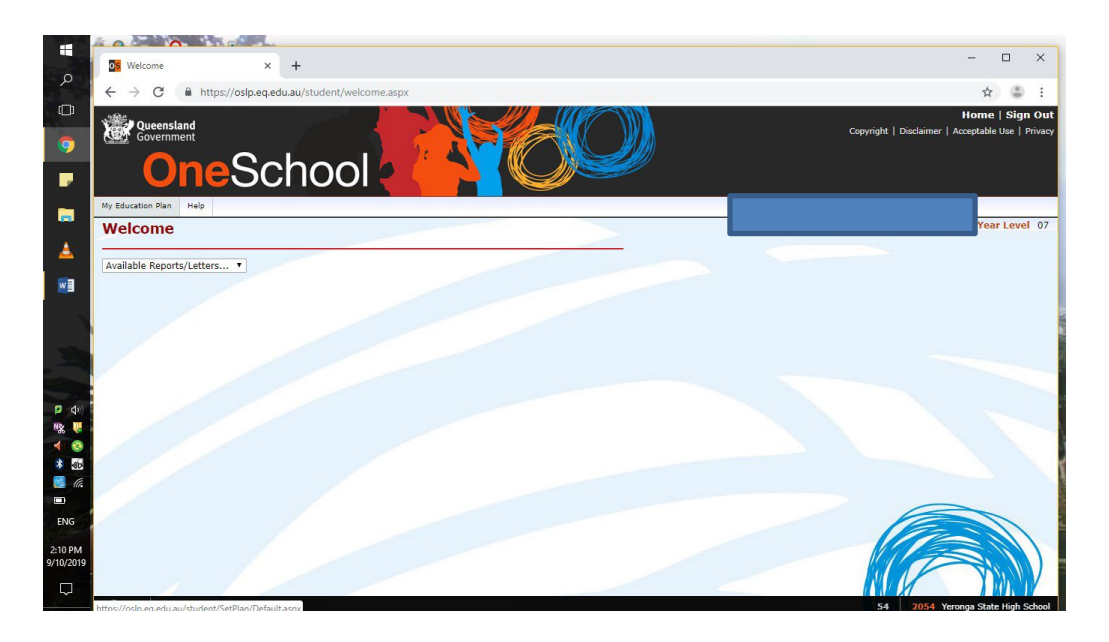

4. Click on the word **here** to select a new model (subject selection form)

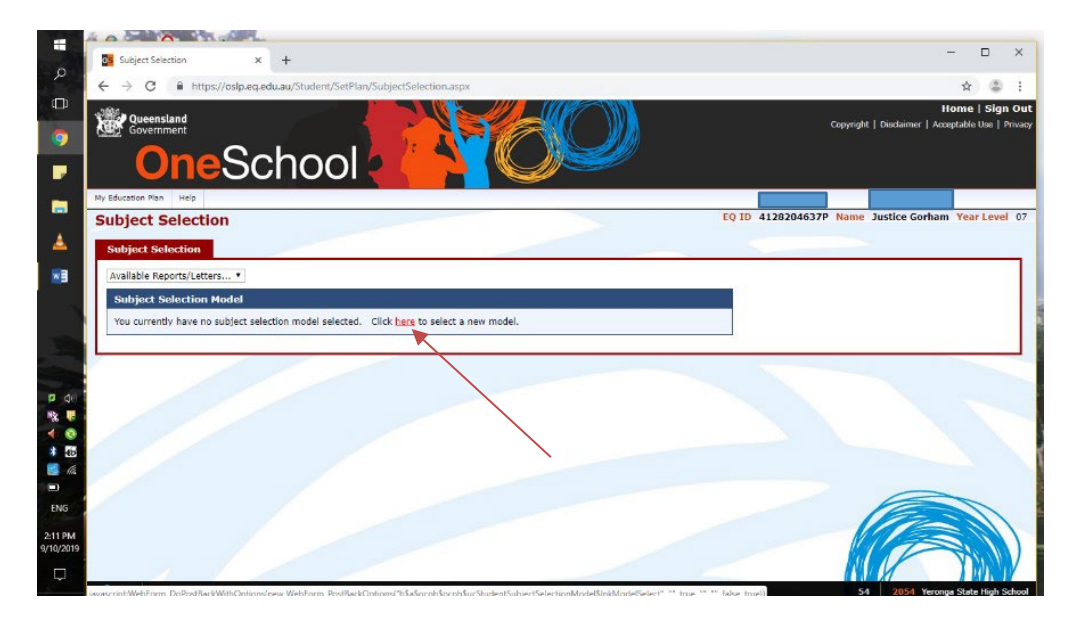

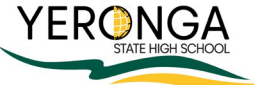

5. Select the year your student will be studying next year.

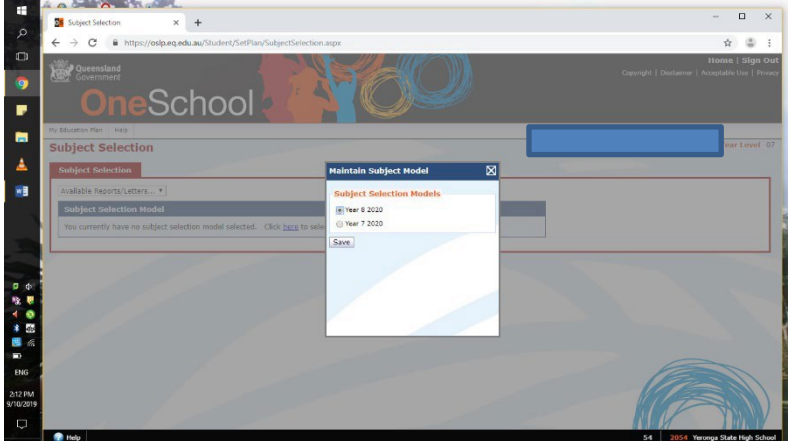

6. Click on Edit to open your subject selection page

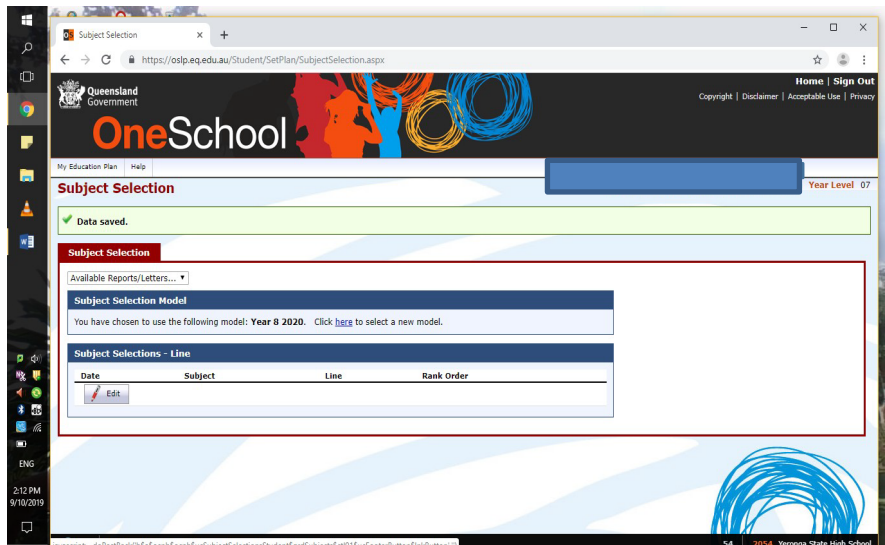

7. Follow the instructions on how to select the subjects from each line.

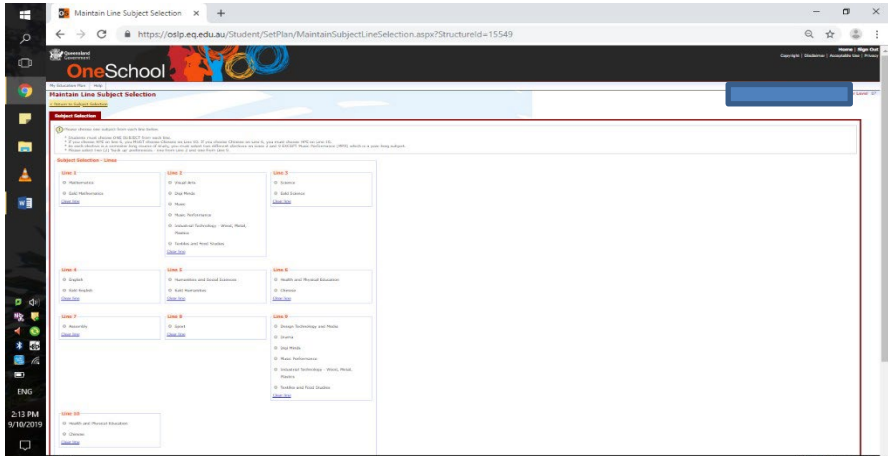

- 8. Select back up preferences (these may be needed if classes cannot be timetabled). Select your choice from the drop-down menu then click **Add new**
- 9. Add any notes to section at the bottom if you want to pass any information about subject choices.
- 10. Students will complete a paper form with Student name which should be signed and dated by both student and parent/carer. These forms should be submitted to the Student Support Hub in D Block.

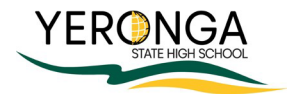